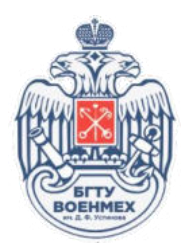

# РУКОВОДСТВО ПОЛЬЗОВАТЕЛЯ ПО ИСПОЛЬЗОВАНИЮ ЭЛЕКТРОННОЙ ИНФОРМАЦИОННОЙ ОБРАЗОВАТЕЛЬНОЙ СРЕДЫ ОБУЧАЮЩЕГОСЯ ПО ПРОГРАММЕ МАГИСТРАТУРЫ (ЭИОС магистратуры)

Для доступа к ЭИОС магистратуры и заполнения портфолио обучающегося необходимо перейти в веб-браузере по адресу magisters.voenmeh.ru и в соответствующих полях указать логин (номер зачетной книги) и пароль.

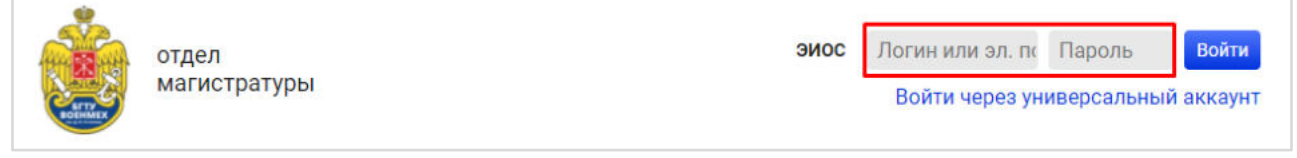

### **1 План обучения и НИР**

После авторизации необходимо нажать на кнопку составить учебный план перейти слева в меню на вкладку «План обучения», после чего заполнить информацию о своѐм индивидуальном учебном плане. Для этого необходимо заполнить поля научный руководитель, тематика магистерской диссертации. Кроме этого необходимо выбрать те дисциплины, которые Вы планируете изучить из списка дисциплин по выбору и из списка факультативных дисциплин.

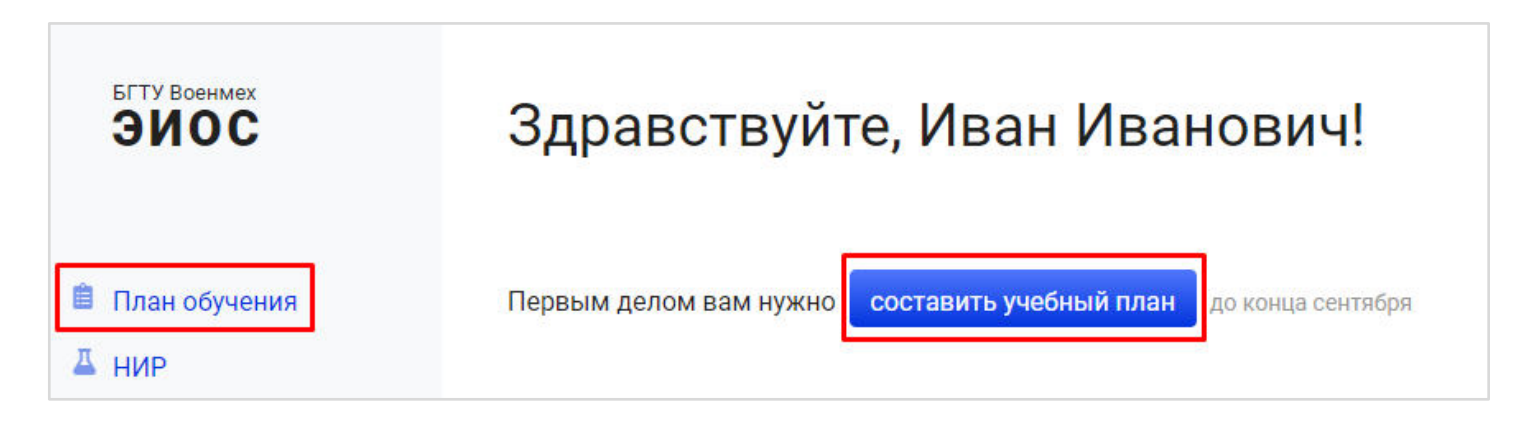

Поле «Научный руководитель»: при вводе фамилии научного руководителя выберите ФИО ниже из выпадающего списка.

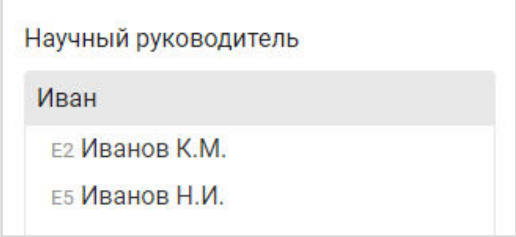

Поле «Тематика магистерской диссертации» заполняется вручную.

Кроме этого необходимо выбрать дисциплины, которые Вы планируете изучить из списка дисциплин по выбору.

Также Вы **можете выбрать** для изучения факультативные дисциплины. Выбор факультативных дисциплин осуществляется обучающимися **добровольно** в соответствии с индивидуальными образовательными потребностями. Необходимость изучения Вами факультативных дисциплин Вы согласовываете со своим научным руководителем. Порядок освоения факультативных дисциплин Вы можете уточнить в своем деканате.

### Дисциплины по выбору

Выберите желаемые дисциплины (по одной на каждой строке)

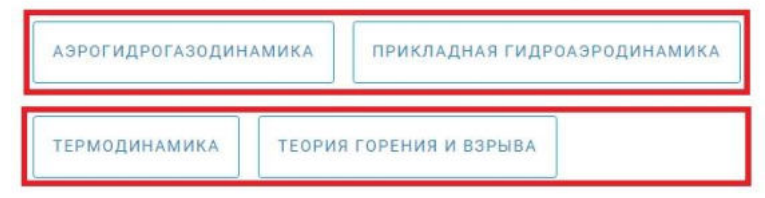

#### Факультативные дисциплины

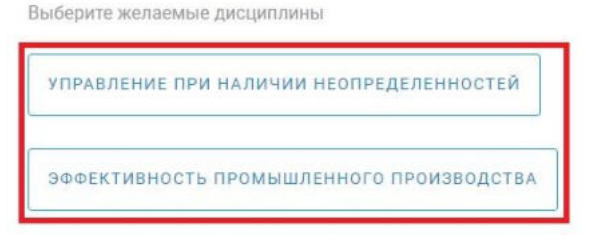

После заполнения всех вышеуказанных полей нажмите:

Отправить план на утверждение и перейти к составлению плана НИР

Далее необходимо указать планируемые этапы научно-исследовательской работы (НИР) и, при необходимости, планируемые этапы работы и место прохождения по каждой практике.

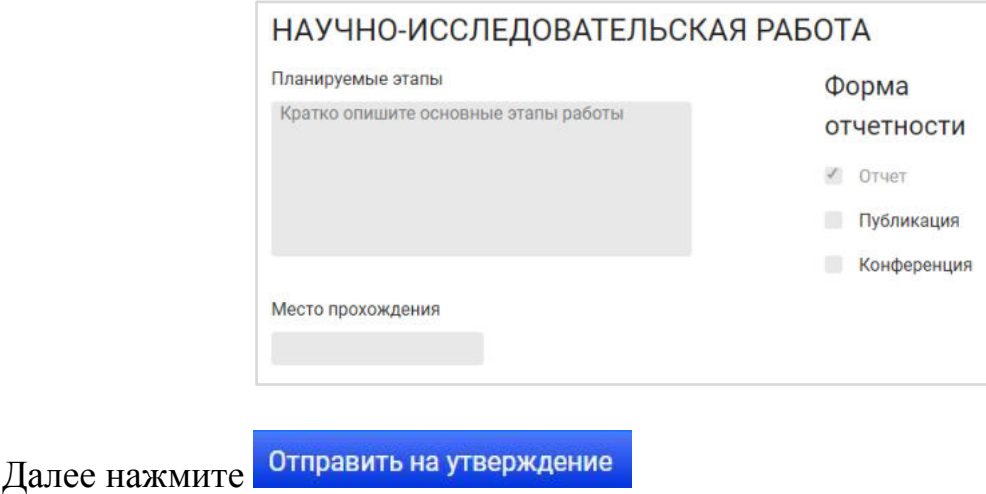

Пока Ваш индивидуальный план не утверждѐн, Вы можете менять информацию, указанную во вкладках «План обучения» и «НИР».

После одобрения деканатом Вашего индивидуального плана Вам будет доступен файл формата PDF с планом.

## **2 Портфолио**

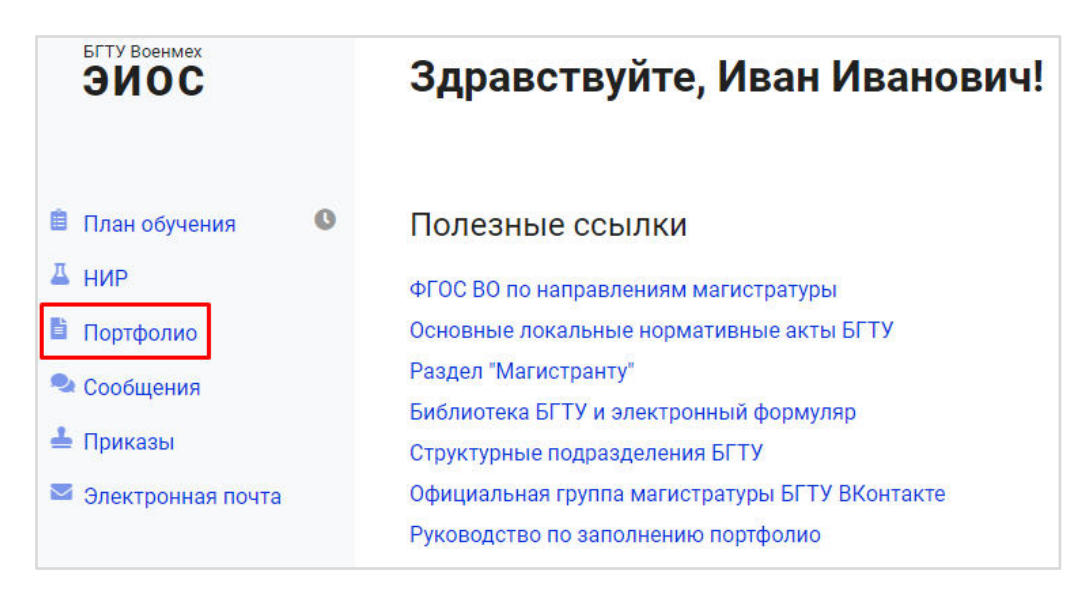

Для заполнения своего портфолио необходимо в меню слева выбрать вкладку «Портфолио».

В правой части экрана присутствует блок «Загрузить файл». Для загрузки файла в портфолио необходимо указать его название (обязательно) и выбрать категорию.

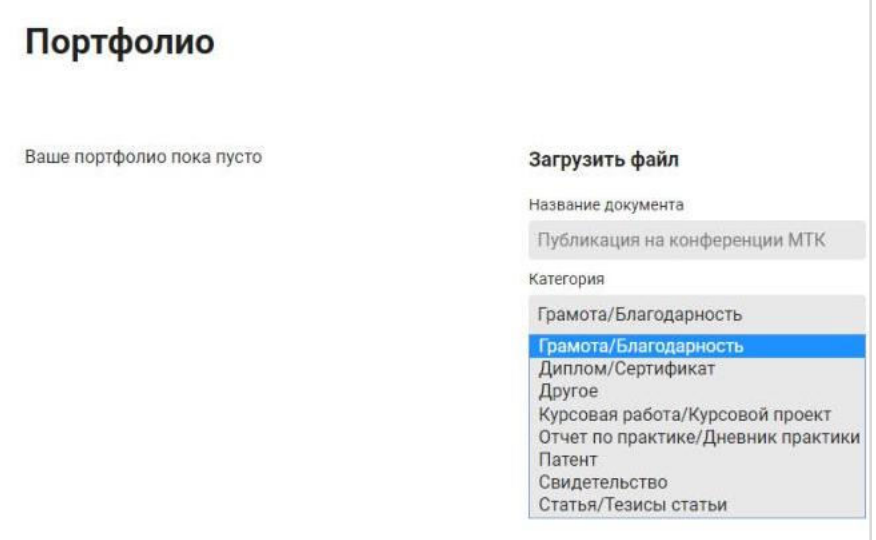

При нажатии кнопки «Выбрать» будет предложено загрузить файл с устройства.

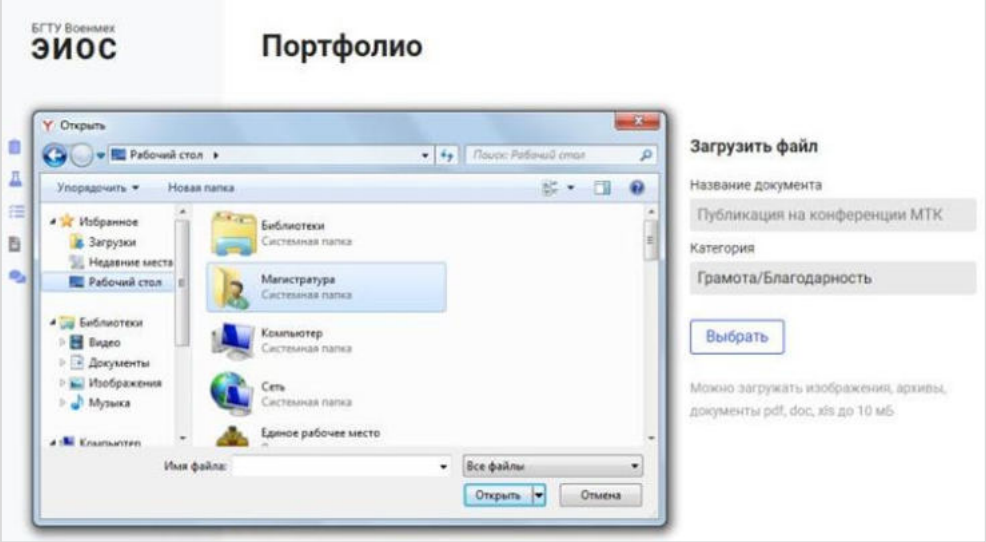

После выбора файла появится кнопка «Загрузить».

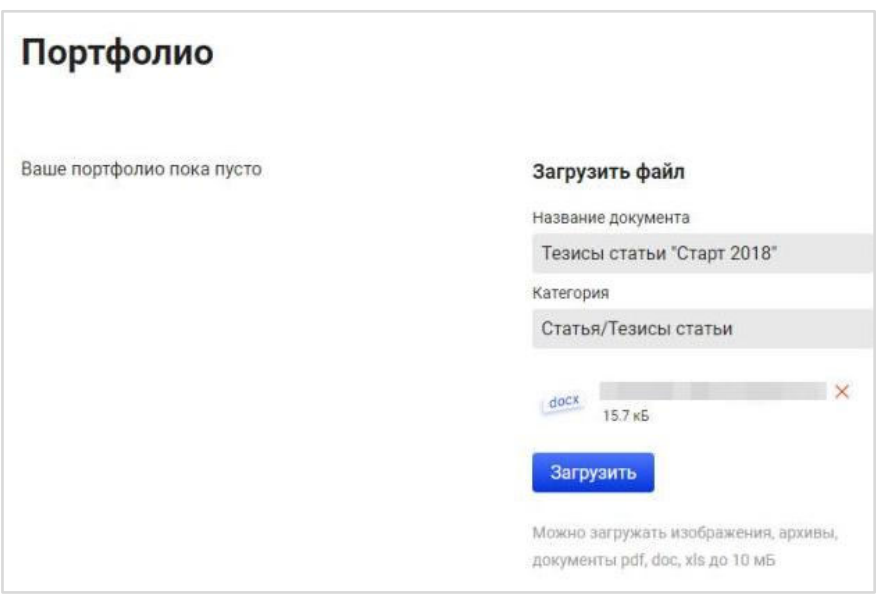

При нажатии на кнопку «Загрузить» произойдет загрузка файла (может занять некоторое время) и загруженный документ появится в списке слева.

При необходимости загруженный файл можно удалить из ЭИОС (крестик справа от загруженного документа).

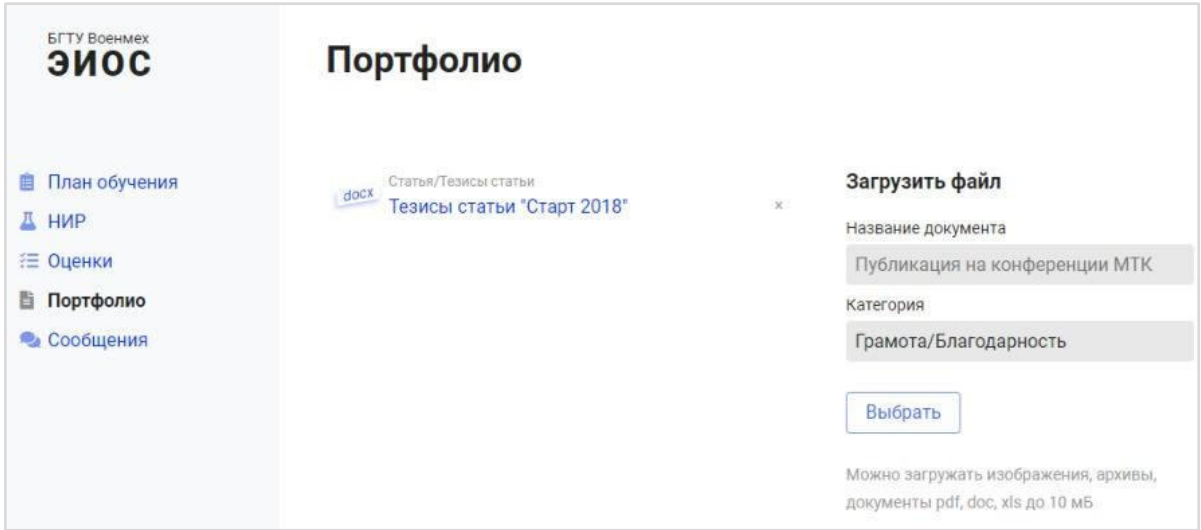